# Интерактивни компютърни презентации

# Komnютърни презентации в средата на MS PowerPoint 2010 - преговор с допълнение

В часовете по Информационни технологии в прогимназията се научихте да създавате, редактирате и представяте компютърни презентации. В настоящия урок ще припомним изученото в предходните години за компютърните презентации като използваме програмата MS PowerPoint 2010.

Нека си поставим следната задача: Да се състави компютърна презентация за отразяване на резултатите от обучението на учениците от Х<sup>А</sup> и Х<sup>Б</sup> клас за I-ия учебен срок.

#### Планиране на презентацията

 $\mathcal{R}^{(1)}$ 

Известно е, че първата дейност при реализацията на презентация е съставянето на план. В него трябва да се определят компонентите на презентацията, както и данните, които ще участвуват в нея. Определяме броя и вида на слайдовете, които съдържат разнообразна информация и обекти – списъци, таблици, диаграми, изображения. Както знаем, информацията в слайда трябва да е сравнително кратка и в обобщен вид. Ето защо предварително трябва да набавим по-голямо количество информация в "суров" вид по темата на презентацията и от нея да използваме определена част. При изпълнението на нашата задача за източник на данни ще използваме училищните дневници на двете паралелки.

Забележка: Всички необходими материали за презентацията в електронен вид можете да намерите на компактния диск към учебното помагало.

#### Създаване на презентацията

След стартирането на програмата MS PowerPoint 2010, започваме да изграждаме презентацията. Добавянето на нови слайдове (кадри) става чрез бутона за нов слайд New Slide, който се намира в панела Slides на страница Home. Изборът на структура за кадъра се прави от бутона Layout, който се намира в същия панел.

- $\Phi_{\Delta}^{\Psi_{\Delta}}$ Началният кадър (Фиг. 1) съдържа темата на презентацията: "Успехът в края на Г<sup>ия</sup> учебен срок" и съответното подзаглавие: "Резултати от учебно-възпитателния процес на учениците от ХА и Б клас". Въвеждането им е по известния начин щракваме с мишката в съответното каре и набираме текста.
- $\Phi_{\rm eff}^{\Phi}$ Вторият слайд (Фиг. 2а) е кадър със заглавие и съдържание. В табличен вид е разположена информация за средния

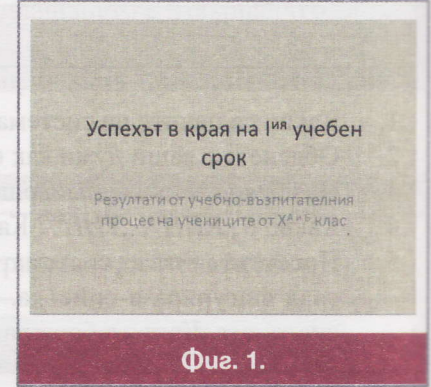

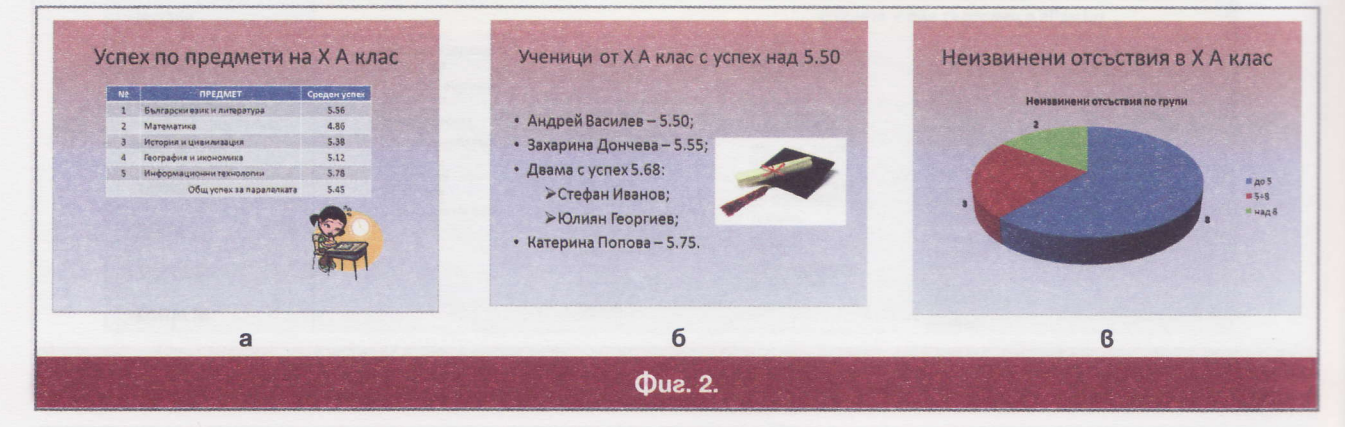

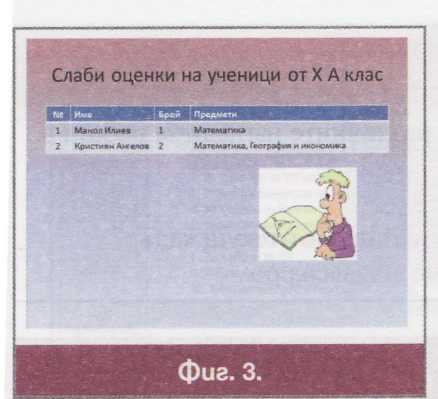

 $\theta \cdot p^{\delta}$ 

успех на Х<sup>А</sup> клас по пет предмета. Създаването на таблица става с помощта на бутон Insert Table, който се намира в частта от слайда, където трябва да бъде създадена таблицата. Друг начин за създаване на таблица е с използване на бутона Table, който се намира в панела Tables на страница Insert. Вмъкването на изображението извършваме с бутона Pictures, намиращ се в панела Images на страницата Insert.

• Третият слайд (Фиг. 26) е кадър във вид на списък, в който са имената на учениците с успех над 5.50. Спираме избора за структура на слайда върху вида Two Content. Лявата част е за списъка на учениците, а дясната - изображение, което се вмъква с бутона Picture.

- $\sigma_{\rm eff}^{\rm 0}$ Четвъртият слайд (Фиг. 2в) представя кръгова диаграма, отразяваща броя на учениците с неизвинени отсъствия по групи: до 5 неизвинени отсъствия, между 5 и 8 и над 8. Поставянето на този обект в слайда става с помощта на бутона Insert Chart. След избора на типа на диаграмата, в MS Excel се въвеждат стойностите в таблица. Визуализирането на стойностите на категориите върху диаграмата става като изберем команда Add Data Labels от контекстното меню, което се появява след щракване с десния бутон на мишката върху кръговата диаграма. За да изнесем съответните стойности извън диаграмата, трябва да щракнем с десния бутон на мишката върху една от стойностите и от появилото се контекстно меню да изберем командата Format Data Labels. В частта Label Position на появилия се диалогов прозорец Format Data Labels избираме възможност-Ta Outside End.
- Петият слайд (Фиг. 3) съдържа таблица с имената на учениците, получили слаби оценки за  $\Phi_{\mathcal{A}}^{\Phi}$ първия срок.

Можем да направим избор за дизайн и фон на слайдовете в изглед Slide Sorter. Включването на този изглед може да се извърши с помощта на бутона Slide Sorter, който се намира в панела Presentation Views на страница View или чрез бутона В. разположен в долния десен ъгъл на прозореца). Маркираме кадрите, които трябва да бъдат с един и същ фон, и избираме Format Background от падащото меню **Background Styles.** 

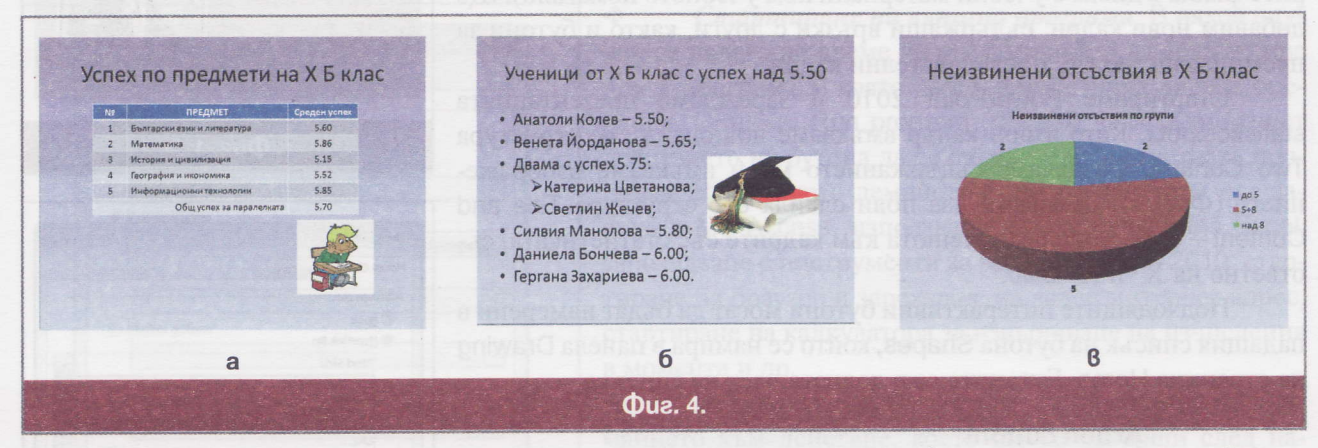

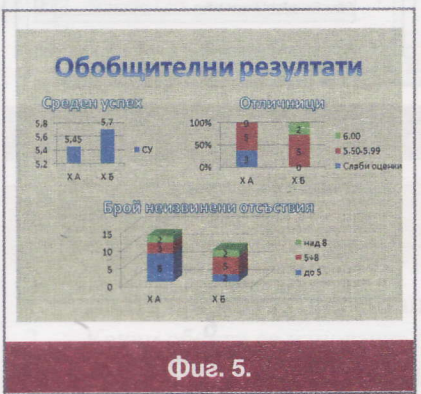

По аналогичен начин задаваме фон на първия кадър, който ще е същия като на последния. Друга възможност е да зададем един и същ дизайн на всички кадри.

• Слайдовете, показани на Фиг. 4, съдържат аналогична информания за Х<sup>Б</sup> клас.

• Последният кадър (Фиг. 5) съдържа обобщена информация за успеваемостта на двете паралелки. Чрез подходящи диаграми се сравняват данните на Х<sup>А</sup> и Х<sup>Б</sup> класове. Структурата на кадъра е Blank. Чрез обекта артистичен текст, който се създава с помощта на бутона WordArt (намира се в панела Text на страница Insert) създаваме заглавието на слайда, както и имената на диаграмите.

#### **Bonpocu u sagayu**

- Припомнете основните етапи при създаване на презентация и различните изгледи за работа в 1. PowerPoint 2010.
- $2.$ Как се сменя структурата на вече създаден кадър?
- $3.$ Как се стартира презентация от началото? Как се стартира презентация от текущ кадър?
- $4.$ Довършете създаването на презентацията и я съхранете под име statistics.pptx.

# Интерактивни презентации - действия към обект бутон

#### Що е интерактивна презентация?

При стандартната презентация реда на представяне на кадрите съответства на реда им в самата презентация. Налага се понякога, този ред да може да се променя според конкретните нужди, т.е. даден кадър да се представи преди друг или други, а всъщност да е разположен след него/тях. Реализирането на това действие става с помощта на специално използвани обекти – бутони, изчертани геометрични фигури, графични обекти, текст, артистичен текст и др. Такива презентации ще наричаме интерактивни. В някой случаи интерактивната презентация може да "комуникира" с наблюдаващия - например презентация представляваща попълването на тест.

## Създаване на интерактивна презентация

За създаването на интерактивна презентация ще използваме вече създадената в предишния урок - statistics.pptx (може да намерите файла в диска с учебни материали към учебното помагало). Ще добавим нови кадри, съдържащи връзки с други, както и бутони за преминаване между последователни кадри.

Стартираме PowerPoint 2010 и зареждаме презентацията statistics.pptx. Като втори кадър вмъкваме нов слайд със структура Two Content. Създаваме съдържанието му и вмъкваме изображението (Фиг. 1). Добавяме два нови слайда със структура Title and Content - те ще съдържат менюта към кадрите със статистиката, съответно на Х<sup>А</sup> и Х<sup>Б</sup> клас.

Подходящите интерактивни бутони могат да бъдат намерени в падащия списък на бутона Shapes, който се намира в панела Drawing на страница Home. Бутоните са в долната част на списъка:

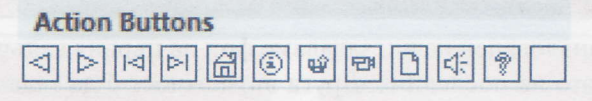

Ще използваме бутона, представляващ стрелка надясно, който е за преминаване към следващ кадър. Ние ще го свържем с първия кадър от кадрите за Х<sup>А</sup> клас. Избираме го и изчертаваме неголям правоъгълник след текста "Статистика на Х<sup>а</sup>клас". Автоматично се отваря прозорец за задаване на опциите за действие на бутона (Фиг. 2a). От списъчното поле Hyperlink to на прозореца Action Settings, може да се избере връзка към следващ, предишен, първи, последен кадър и др. В нашия случай трябва да изберем Slide...

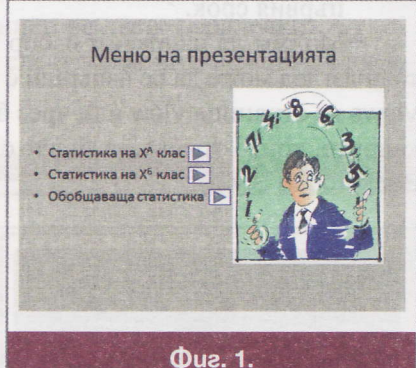

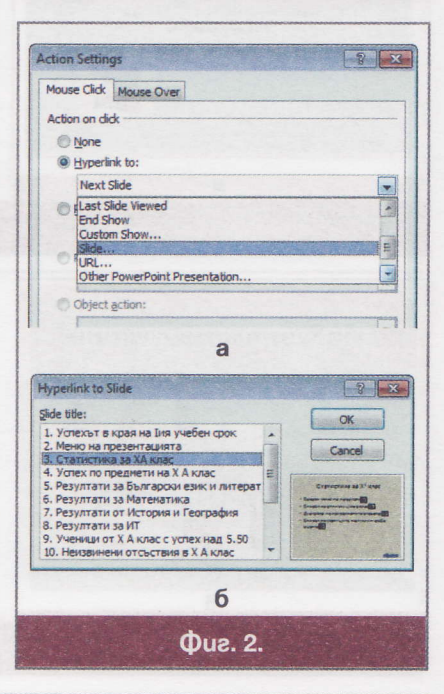

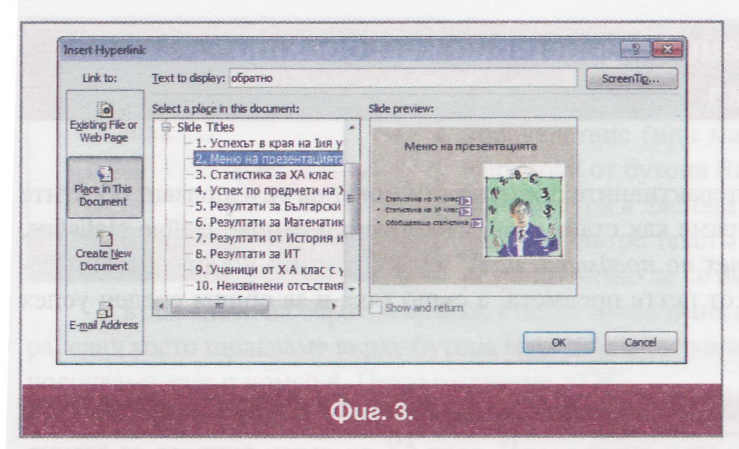

 $e^{-b}$  is

В резултат ще се отвори нов прозорец – Hyperlink to Slide (Фиг. 2б). Посочваме кадър номер 3 и потвърждаваме последователно с ОК и в двата прозореца. Изборът на стил за бутона, подхождащ на цветовата комбинация на слайда, извършваме с помощта на бутон a Quick Styles, който се намира в панела Drawing на страницата Home. По аналогичен начин добавяме бутони и за другите две части от менюто, като за третата точка, в списъка Hyperlink to, можем да посочим за по-кратко Last Slide.

#### Използване на артистичен текст за препратка

Връзката обратно към кадъра с менюто ще реализираме с артистичен текст. Преминаваме на кадъра с меню за статистиката на  $X^A$  клас. Чрез бутона Word Art от панела Техt на страницата Insert създаваме артистичен текст от една дума - "обратно" и я разполагаме в долния десен ъгъл на слайда. При маркиран артистичен текст избираме бутона Hyperlink от панела Links на страницата Insert. От отворилия се прозорец (Insert Hyperlink на Фиг. 3) избираме бутона вляво Place in This Document, след което посочваме втория кадър "Меню на презентацията" и потвърждаваме с ОК.

По подобен начин създаваме артистични текстове за препратки към менюто от последния кадър и от кадъра с меню на Х<sup>ъ</sup> клас. Оставаме на читателя създаването на обратни връзки за отделните паралелки към съответните им кадри с менюта. За целта могат да се използват както бутони, така и артистични текстове.

#### **Още за прозореца Action Settings на action бутоните |**

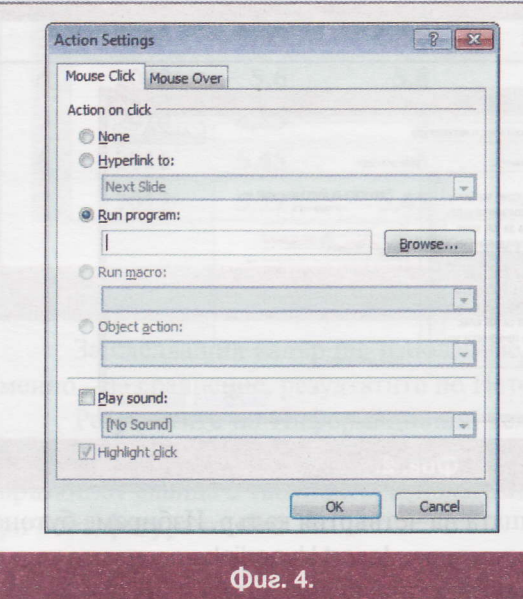

 $\Phi_{\rm eff}^{\Phi_{\rm eff}}$ Стартиране на външна програма. В някой случаи се налага по време на презентацията да се стартира друга програма, в която да се демонстрира дадена операция. Опцията Run program (Фиг. 4) дава възможност действието на бутона да се свърже със съответната програма. Например - демонстриране на действия със заявки в MS Access, използване на формули в Ms Excel, запознаване с инструменти за чертане в Paint 2010, стартиране на браузер и зареждане на даден интернет адрес, стартиране на калкулатора за извършване на изчисления в момента и др.

 $\Phi_{ab}^{\Phi_{ab}}$ Възпроизвеждане на звук. За насочване на вниманието към действие, което ще се извърши след натискане на бутона, може да бъде възпроизведен звук включване на отметката Play sound. Средата предлага списък от служебни мелодии, както и възможност за посочване на звук от външен файл - опция Other Sound.

## Bonpocu u задачи

- 1. Дайте пример за презентация, която трябва да бъде интерактивна.
- $2.$ Какви обекти се използват при създаването на интерактивна презентация? Каква е тяхната роля?
- 3. Как може да се създаде връзка към URL адрес?

# Интерактивни презентации - действия към обекти mekcm и графична форма

 $\mathbf{e}^{A}$ 

В предходния урок споменахме, че в интерактивните презентации могат да се използват обектите екст и графична форма. Сега ще демонстрираме как става това, използвайки отново файла statistics. ріх. Ще подготвим нови слайдове след "*Успех по предмети на Х<sup>А</sup> клас"*, в които ще представим деййлна информация за успеха по всеки един от петте предмета, а също така и за общия среден успех а класа.

# Действия към обект текст

Подготвяме първия кадър със структура Title and Content. Поставяме го под номер 5. Въвеждаме заглавие "Резултати по Български език и литература". Създаваме линейна диаграма а данните от следната таблица (Фиг. 1a).

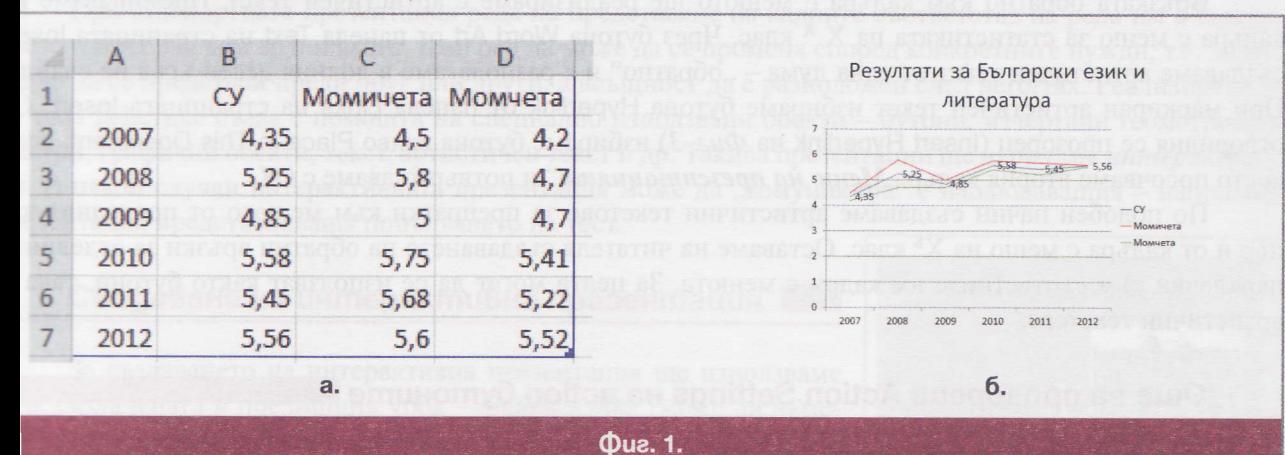

Добавяме визуализирането стойностите на Средния успех У) върху диаграмата като марграме кривата, щракваме с деия бутон на мишката и от поялото се контекстно меню избиме командата Add Data Labels. резултат трябва да разполагаме с слайда, показан на Фиг. 1б.

Трябва да подготвим връзта между този кадър и слайда таблицата за среден успех на ралелката. За целта маркираме

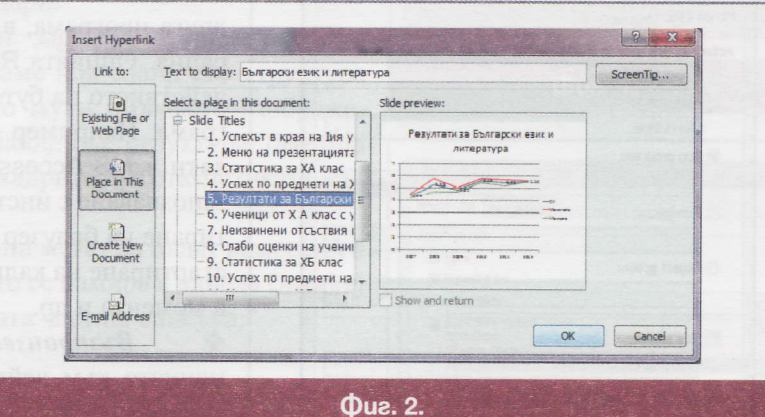

кста "Български език и литература" от втория ред на таблицата на четвъртия кадър. Избираме бутона perlink от панела Links на страницата Insert. В отворилия се прозорец Insert Hyperlink посочваме кадър мер 5 (Фиг. 2). Потвърждаваме с ОК. Стартираме презентацията от текущия кадър и тестваме дали ьзката работи правилно.

## Действия към обект графична форма

Сега трябва да създадем и обратната връзка между двата кадъра. Ще използваме геометрична рма от служебния списък на PowerPoint 2010, който се намира в панела Drawing на страница Home. лният списък може да бъде разгледан чрез разгъване на този списък с помощта на бутона v. Из-

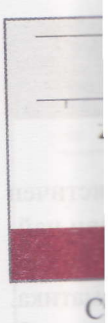

ра, след посочва  $\prod$ лицата показан

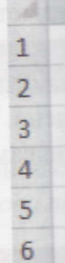

 $\overline{7}$ 

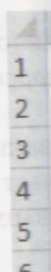

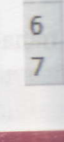

менно

дъра **Връзк** рична

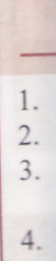

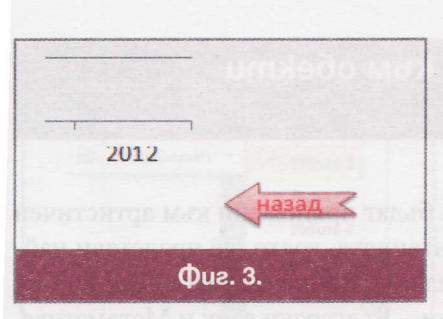

 $e^{-b}$  is

бираме подходяща фигура, която да подсеща за предназначението си: стрелка от групите Lines или Block Arrows, или триъгълник от групите Basic Shapes или Flowchart, който може да бъде завъртян впоследствие (при маркирана фигура избираме възможността Flip Horizontal от бутона Rotate на страница Format). Изчертаваме избраната фигура в дясната част на кадъра - горния или долния ъгъл. Въвеждаме вътре текста "назад", форматираме го по избор. Примерен резултат може да се види на Фиг. 3.

Създаването на обратна връзка, става с използване на стрелката. Маркираме геометричната фигура, след което щракваме върху бутона Hyperlink от страница Insert. В познатия прозорец Insert Hyperlink посочваме кадър номер 4. Потвърждаваме с ОК.

По аналогичен начин създайте самостоятелно и останалите допълнителни кадри, свързани с таблицата за средния успех на X<sup>A</sup> клас. Използвайте като примерни данни: "Резултати по Математика", показани на Фиг. 4а.

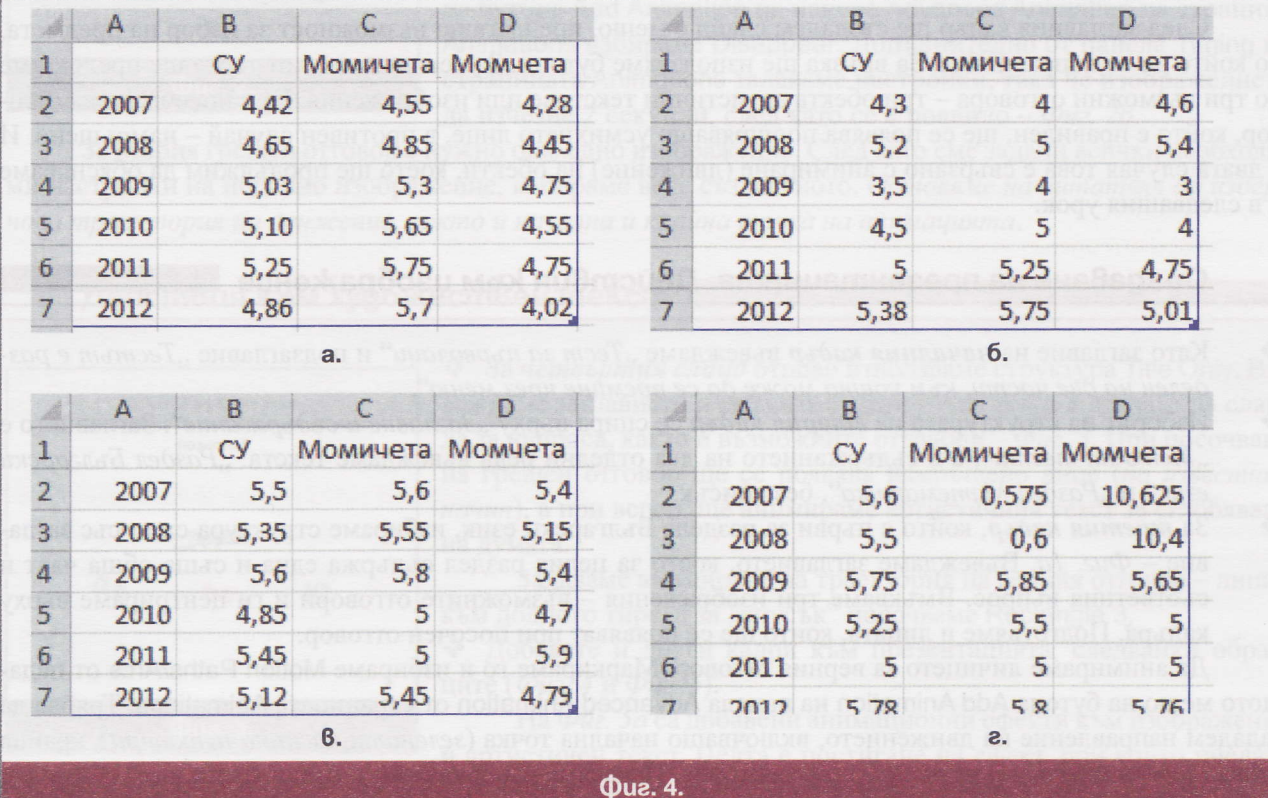

За следващия кадър ще използваме структура на слайда Comparasion. Ще представим едновременно - за сравнение, резултатите по История (Фиг. 46) и География (Фиг. 46).

Резултатите по Информационни технологии се виждат на Фиг. 4г. Използваме структура на кадъра Title and Content и линейна диаграма. За всеки от допълнителните кадри създаваме и съответните връзки: от слайда с таблицата, използваме съответните текстове, а на допълнителните кадри – геометричната фигура от Фиг. 3.

## **Bonpocu u задачи**

- 1. Към какви обекти може да се използва текста като хипервръзка?
- Изберете подходящ дизайн и го приложете към новите кадри.  $\overline{2}$ .
- Добавете необходимия брой слайдове и към таблицата с успеха по предмети на Х<sup>Б</sup> клас.  $3.$ Използвайте ваши данни и избор на подходящ дизайн.
- Създайте необходимите връзки между допълнителните кадри за Х<sup>Б</sup> клас и основната таблица. 4.

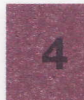

# Интерактивни презентации - действия към обекти xygo жествен надпис и изображение

В настоящия урок ще се запознаем с операции, които могат да бъдат приложени към артистичен текст (вече разгледахме някои възможности) и изображения. Презентацията, която ще представи найдобре тези действия е изработката на тест за проверка на знания. Целевата група на теста нека са ученици от 1-ви клас. Въпросите ще групираме в две учебни дисциплини – Български език и Математика. Всички файлове с необходимите за урока материали, може да намерите на компактен диск към учебното помагало или на сайта на учебника www.it.izkustva.net. Разбира се могат да се използват и други подходящи изображения от глобалната мрежа Интернет.

## Планиране на презентацията

 $\Phi^{\ast\frac{1}{2}}\eta$ 

След заглавния кадър ще създадем слайд с меню, предлагащо възможност за избор на предмета, по който да се направи тест. За връзка ще използваме бутони. За всеки въпрос от теста ще предлагаме по три възможни отговора – три обекта артистични текстове или изображения. При посочване на отговор, който е правилен, ще се появява поощряващо усмихнато лице, в противен случай – намръщено. И в двата случая това е свързано с анимиране (движение) на обекти, което ще продължим да обясняваме и в следващия урок.

## Създаване на презентацията. Действия към изображение

- $\Phi_{\Phi}^{\Psi_{\Phi}}$ Като заглавие на началния кадър въвеждаме "Тест за първолаци" и подзаглавие "Тестът е разделен на две части, към които може да се премине чрез меню".
- $\Phi_{\alpha}^{\Psi_{\alpha}}$ Изборът на структурата на втория кадър се спира върху "Заглавие и съдържание". Заглавието е "Меню на теста", а в съдържанието на два отделни реда въвеждаме текста: "Раздел Български език" и "Раздел Математика", без списък.
- $\sigma_{\rm eff}^{\rm R}$ За третия кадър, който е първи за раздела Български език, избираме структура само със заглавие - Фиг. 1а. Въвеждаме заглавието, което за целия раздел съдържа една и съща обща част и съответния въпрос. Вмъкваме три изображения - възможните отговори и ги центрираме върху кадъра. Подготвяме и лицата, които ще се появяват при посочен отговор.

Да анимираме личицето за верния отговор. Маркираме го и избираме Motion Paths/Arcs от падащото меню на бутона Add Animation на панела Advanced Animation от страницата Animations. Трябва да зададем направление на движението, включващо начална точка (зелената част на пунктира), крайна точка (червения край на пунктира) и траектория. Изнасяме изображението извън границите на кадъра, за да не се вижда в началото. От бутона Effect Options на панела Animations избираме движението да бъде "нагоре" (Up) и сменяме посоката му (Reverse Path Direction) – приблизителен резултат се вижда на Фиг. 1б.

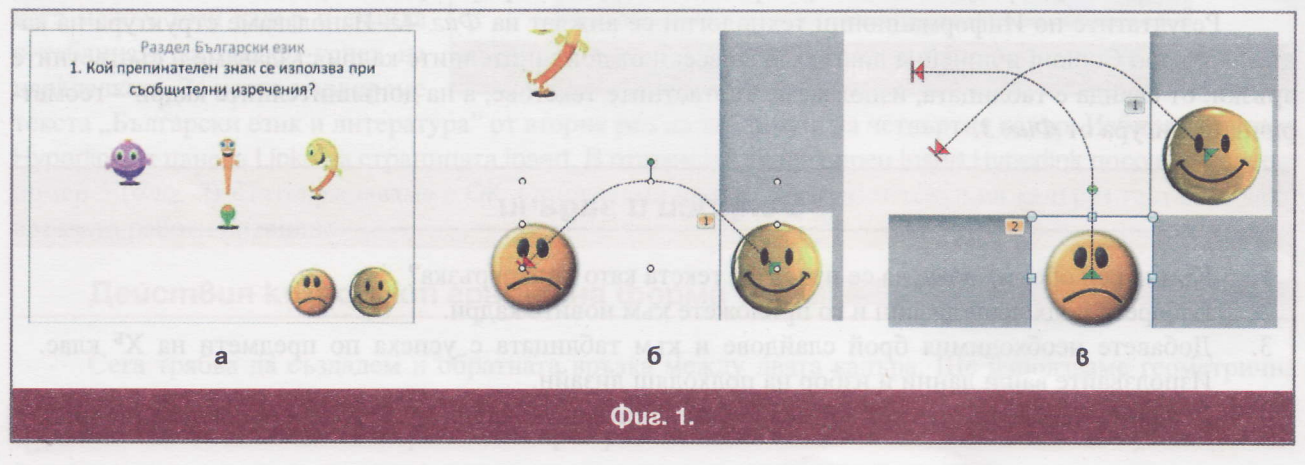

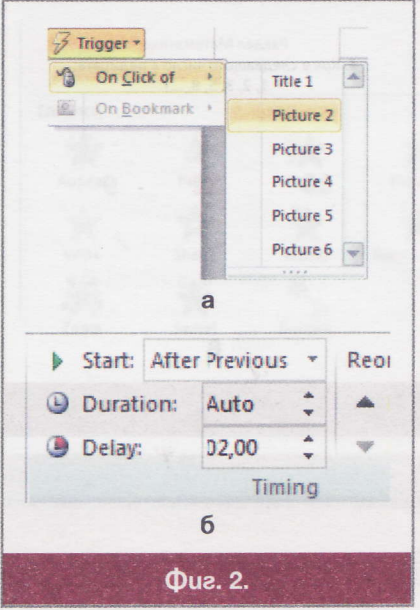

По аналогичен начин анимираме сърдитото лице. Видът на траекторията може да бъде и друга – например Turn Down.

Примерен резултат може да се види на Фиг. 1в.

Да свържем анимирането на усмихнатото лице с щракане върху верния отговор (изображение с име Picture 2). Маркираме изображението и избираме Picture 2 от падащото меню On Click of на бутона Trigger на панела Animations - Фиг.  $2a$ .

Бутонът Trigger (прев. спусък) задава обекта, при щракане върху който, започва анимирането. По аналогичен начин постъпваме и с намръщеното лице. Негов "спусък" ще е щракането на някой от другите възможни отговори. Особеният момент е, че при посочване на грешен отговор, потребителят трябва да поправи своето действие, докато не посочи верния отговор. Поради тази причина, ще добавим още едно анимиране: от падащото меню Exit на бутона Add Animation на панела Advanced Animation на страница Animations избираме Disappear. Допълнително от панела Timing на страницата Animations задаваме настройки, така че изображението да изчезне 2 секунди, след като се е появило - Фиг. 26.

За втория грешен отговор е нужно още едно изображение. След като сме задали всички необходими настройки на подобно изображение, копираме вече създаденото. Оставяме на читателя да избере нова траектория на движение, както и начална и крайна точка на анимацията.

#### Действия към художествен текст

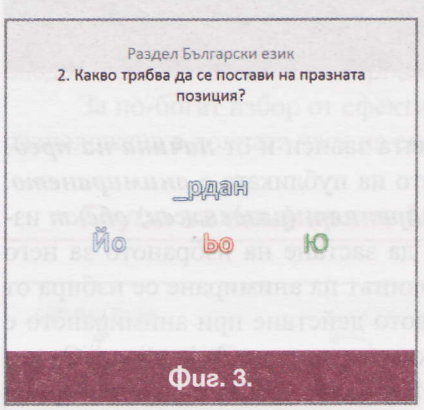

• За четвъртия слайд отново използваме структура Title Only. Въвеждаме заглавието и вмъкваме артистичен текст в средата на слайда за въпроса, както и възможните отговори – Фиг. 3. При посочване на грешен отговор ще се появява намръщено лице (по известния начин), а при верен, ще анимираме артистичния текст за сглобяване на думата.

Задаваме анимиране на траектория на верния отговор - линия към долното тире, а за "спусък" посочваме Rectangle 3.

• Добавете и други кадри към презентацията, следвайки образците (*Фиг. 4 и Фиг. 5*).

На Фиг. 5 а са добавени анимационни ефекти към изображение и артистичен текст. Целта е постигане на ефект, при който пчелата

(изображението) летейки, поставя отговора в чашата и след това изчезва - ефект Disappear. Изображението представляващо чаша, създаваме от комбинацията на две геометрични фигури - правоъгълник с два скосени ъгъла, който се завърта и Block Arc.

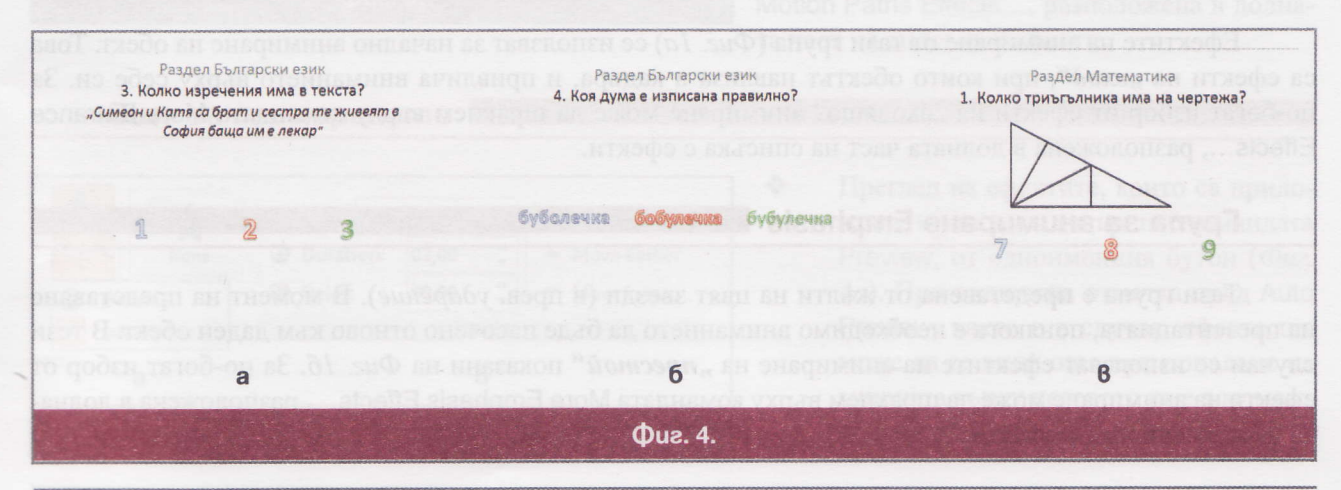

 $\begin{array}{cc} \mathfrak{g} \cdot \mathfrak{b}_{\mathfrak{q}} \end{array}$ 

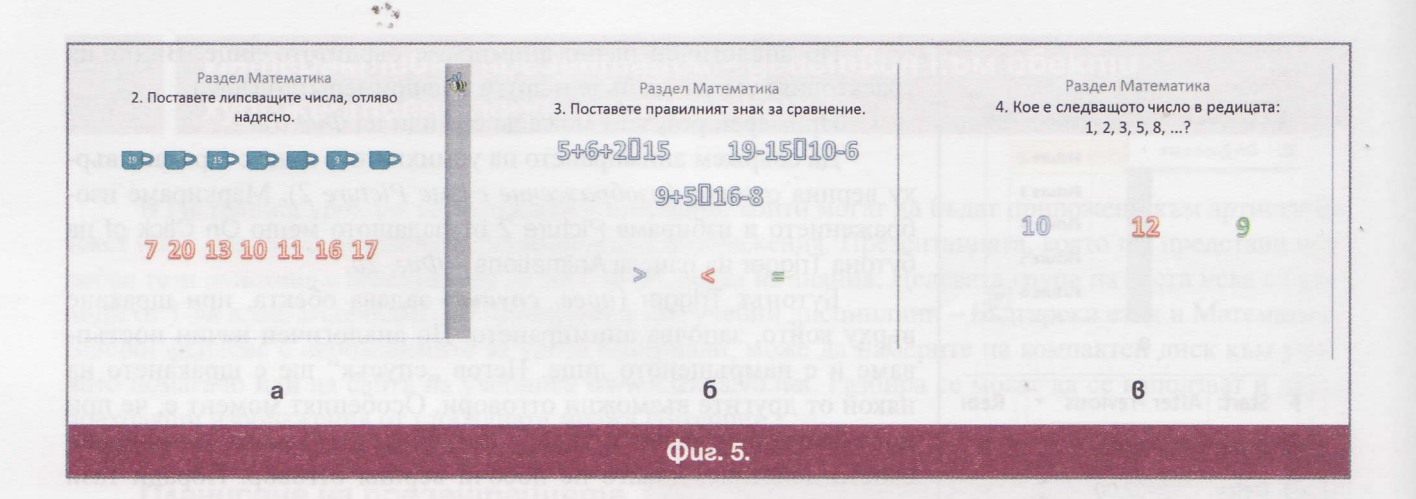

#### **Bonpocu u задачи**

- Довършете презентацията, като добавите по ваш избор дизайн за кадрите. 1.
- $2.$ Създайте връзки между менюто на теста и началните кадри на двата раздела. Измислете и включете и ваши въпроси.

## Анимационни действия с обекти

При компютърните презентации възприемането на информацията зависи и от начина на представяне. Една възможност за привличане и задържане на вниманието на публиката е анимирането. Неанимираните обекти се появяват в слайда като неподвижни. Анимираният (раздвижен) обект извършва определено движение или комбинация от движения, преди да застане на избраното за него място в слайда или се изменя по някакъв начин след показването. Начинът на анимиране се избира от автора, като той трябва да се ръководи от определени правила. Първото действие при анимирането е да маркираме обекта, който ще анимираме, след което преминаваме към страницата Animations. Оттам можем да използваме панела Animation или бутона Add Animation. Имаме възможност да анимираме различни групи.

#### Група за анимиране Entrance

Ефектите на анимиране от тази група (Фиг. 1a) се използват за начално анимиране на обект. Това са ефекти на "вход", при които обектът навлиза в кадъра, и привлича вниманието върху себе си. За по-богат избор от ефекти на "входящо" анимиране може да щракнем върху командата More Entrance Effects..., разположена в долната част на списъка с ефекти.

#### Група за анимиране Emphasis

Тази група е представена от жълти на цвят звезди (в прев. ударение). В момент на представяне на презентацията, понякога е необходимо вниманието да бъде насочено отново към даден обект. В тези случаи се използват ефектите на анимиране на "престой" показани на Фиг. 16. За по-богат избор от ефекти на анимиране може да щракнем върху командата More Emphasis Effects..., разположена в долната част на списъка с ефекти.

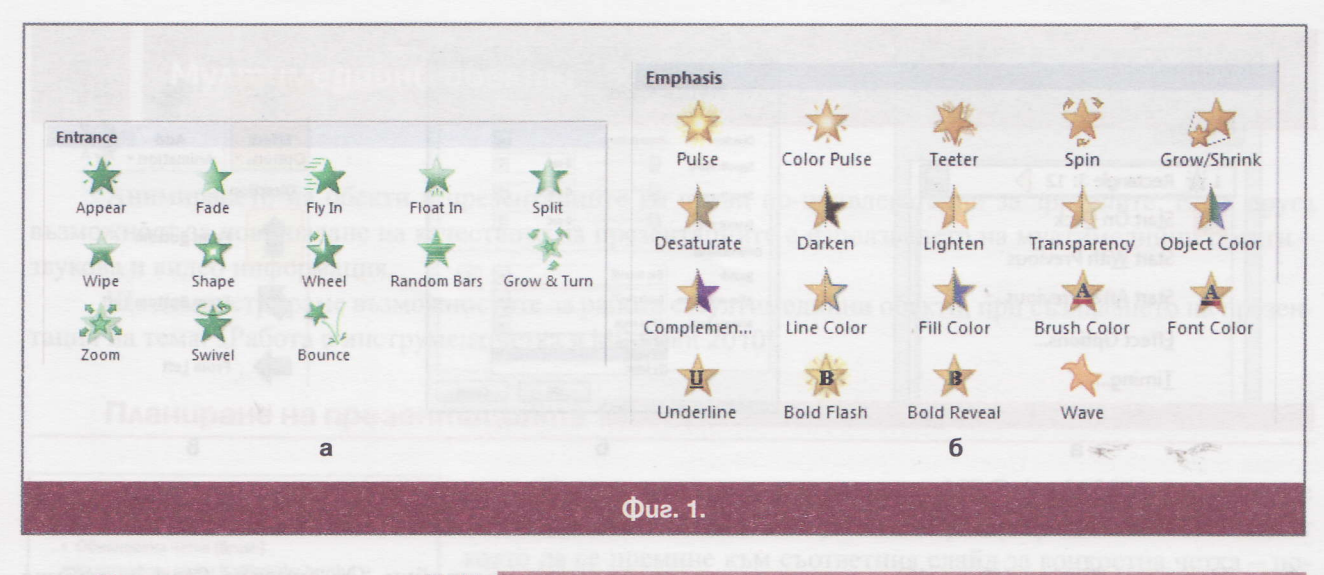

## Група за анимиране Exit

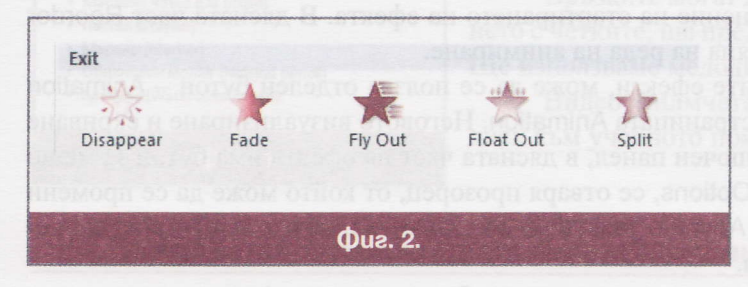

След като даден обект изпълни своята цел и трябва да "напусне" кадъра, към него се прилага анимиране от групата Exit - Фиг. 2. Цялата група е представена с червени звездички.

Всяка естетически издържана презентация, би трябвало да има анимиране на обектите си и от трите групи, в следната по-

следователност: Entrance/Emphasis/Exit.

За по-богат избор от ефекти на анимиране може да щракнем върху командата More Exit Effects..., разположена в долната част на списъка с ефекти.

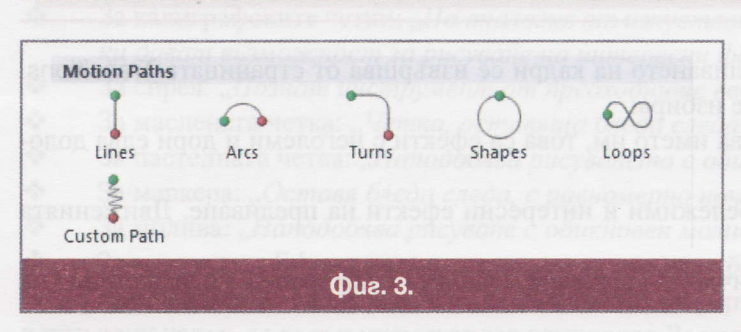

Група за анимиране Motion Paths

За анимиране с движение по траектория - предварително известна или потребителска, се използват ефектите от тази група. Всяка траектория има начало - означена със зелено и край – означен с червено (Фиг. 3).

За по-богат избор от ефекти на анимиране може да щракнем върху командата More Motion Paths Effects..., разположена в долната част на списъка с ефекти.

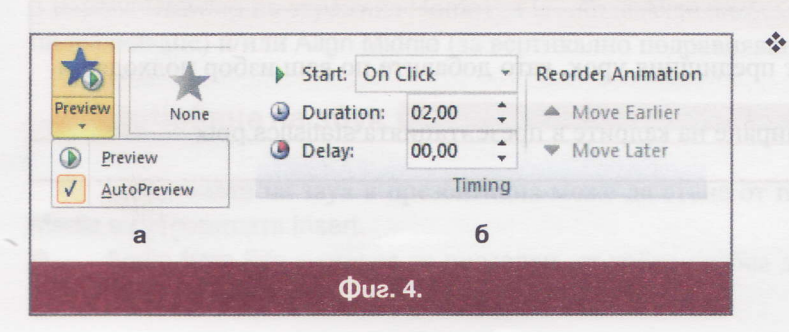

Преглед на ефектите, които са приложени, може да се извърши с командата Preview, от едноименния бутон (Фиг. 4a). При включена отметка пред Auto Preview, както е в случая, ефекта ще може да се види още при попадане на мишката върху неговото име в момент на избор.

#### Още за анимирането

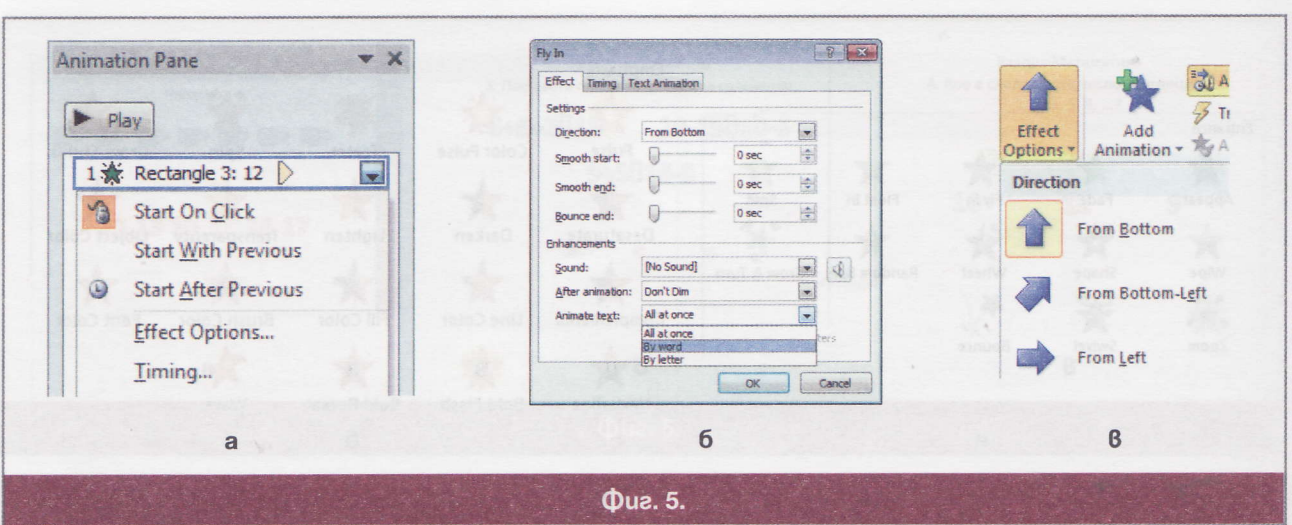

- $\phi^0$ Панелът Timing (Фиг. 46) – в него се задават времеви настройки. От списъка Start се избира момента, в който да започне анимирането. Duration - определя се продължителност в секунди на целия ефект. Delay - време за закъснение на стартирането на ефекта. В дясната част Reorder Animation са разположени бутони за смяна на реда на анимиране.
- За удобство при работа с анимационните ефекти, може да се ползва отделен бутон Animation Pane от панела Advanced Animation на страницата Animation. Неговото визуализиране и скриване става чрез едноименния бутон. При включен панел, в дясната част на ефекта има бутон за меню  $(\Phi u z, 5a)$ . Ако от него се избере Effect Options, се отваря прозорец, от който може да се промени начина на анимиране на текст в частта Animate Text (Фиг. 56). Възможностите за промяна са: целия текст, дума по дума, буква по буква.
	- Последните две се избират за по-добро предаване на голям обем текстова информация;
- $\Phi_{\Delta}^{\Psi_{\Delta}}$ Допълнителни опции на анимирането – бутон Effect Options на Фиг. 5в. В зависимост от вида на анимирането, който е избран, могат да бъдат посочени различни допълнителни настройки на ефекта.

### Смяна на kagpu - Transitions

 $4.5.9$ 

Смяната на един кадър с друг или преливането на кадри се извършва от страницата Transitions. Има три групи от ефекти, от които може да се избира:

- Subtle "фини" ефекти. Както подсказва името им, това са ефекти с неголеми и дори едва доло- $\sigma_{\phi}^{\theta}$ вими изменения;
- Exciting "вълнуващи" ефекти. По-забележими и интересни ефекти на преливане. Движенията  $\mathbf{e}^{\mathbf{e}}$ са повече и по-големи;
- $\sigma_{\rm eff}^{\rm R}$ Dynamic Content – анимиране с динамично съдържание. Ефектно анимиране с висока степен на движение.

#### **Bonpocu u sagayu**

Довършете презентацията – тест от предишния урок, като добавите по ваш избор подходящи 1. ефекти на анимиране на кадрите.

 $2.$ Задайте подходящи ефекти на анимиране на кадрите в презе тацията statistics.pptx.

# **Мултимедийни обекти**

 $\Phi^{AB}_{\phantom{AB}A}$ 

Анимирането на обекти в презентациите ги прави по-привлекателни за зрителите. Една друга възможност за повишаване на качеството на презентациите е използването на мултимедийни обекти звукова и видео информация.

Ще демонстрираме възможностите за работа с мултимедийни обекти, при създаването на презентация на тема: "Работа с инструмент четка в MS Paint 2010".

#### Планиране на презентацията

Видове четки в Paint 2010

- Обикновена четка (Brush)
- Калиграфски четки (Calligraphy brush 1 и Calligraphy brush 2) • Спрей (Airbrush)
- Маслена четка (Oil brush)
- Пастел (Crayon)
- Маркер (Marker)
- Обикновен молив (Natural pencil)
- Акварел (Watercolor brush)

#### **Que. 1.**

Началния кадър е със заглавие "MS Paint 2010" и подзаглавие "Инструмент четка". Вторият кадър ще представлява меню, от което да се премине към съответния слайд за конкретна четка - показан е на Фиг. 1.

Връзките могат да бъдат както бутони, така и текст. Запознаването с четките, ще представлява кратко видео, съпроводено със звук. Ще използваме мелодии от служебния списък на PowerPoint 2010.

Видео филмчетата могат да бъдат изтеглени от компактния диск към учебното помагало.

# Създаване на презентацията. Вмъкване на видеоклип |

За всички слайдове избираме структурата Two Content. Лявата част ще съдържа кратко описание на съответната четка, а дясната - кратък видео клип за използването на инструмента. Текстовата информация не трябва да бъде във вид на списък, а вмъкването на видео клиповете става чрез бутон (с):

Текстовата информация към кадъра за всеки вид четка е както следва:

- $\sigma_{\rm eff}^{\rm th}$ ;"За четката: "Изборът на четка се прави от меню Brushes. Обикновената четка е първа в списъка.";
- $\Phi_{\hat{\Phi}}^{\hat{\Phi}}\Phi$ За калиграфските четки: "По аналогия от изкуството за красиво изписване, калиграфските четки дават възможност за рисуване на интересни форми.";
- $\frac{1}{2}$ За спрея: "Познат инструмент от предходните версии на Paint, но в нова "опаковка".";
- $\Phi_{\Phi}^{\Psi_{\Phi}}$ За маслената четка: "Четка, оставяща бледа следа. Единия край е плътен, а другия размит.";
- $\Phi_{\Phi}^{\Psi_{\Phi}}$ За пастелната четка: "Наподобява рисуването с обикновен пастел.";
- $\Phi_{\Phi}^{\Psi_{\Phi}}$ За маркера: "Оставя бледа следа, с равномерно начало и край.";
- $\Phi_{\Phi}^{\Phi}$ За молива: "Наподобява рисуване с обикновен молив, при който следата е бледа и равномерна.";
- $\Phi_{\alpha}^{\Psi} \Phi$ За акварела: "Ефект на размиваща се във водата боя - "водни бои".

Едновременно с въвеждането на текстовата информация, използваме бутон Insert Media Clip на всеки един кадър, за да вмъкнем и видео клиповете. За кадрите се получава така, че лявото каре и филмчето са разположени несиметрично върху кадъра. Подравняването им в средата става като ги маркираме заедно със задържан клавиш Ctrl, след което от падащия списък на бутона Arrange (който се намира в панела Drawing на страница Home) за команда Align можем да изберем Align Center (за хоризонтално подравняване) и/или Align Middle (за вертикално подравняване).

#### Добавяне на звук

Вмъкването на звук в презентация може да стане от падащото меню на бутона Audio на панела Media на страницата Insert.

Audio from File – отваря се прозорец, от който трябва да се избере аудио файл, който е съхранен на външен носител;

 $\Phi_{\Phi}^{\Psi_{\Phi}}$ 

Clip Art Audio - отваря се панел вдясно, зареден със служебни мелодии. Шракането върху една или друга, ще вмъкне съответната мелодия на кадъра - Фиг. 2а. При задържане на показалеца върху областта на мелодията, се появява каре с допълнителна информация за файла. Добавянето ще отнеме кратко време, тъй като звуковият файл трябва да се изтегли от сайта на компанията Microsoft. Друга възможност е от менюто, представляващо стрелка вдясно, да се избере командата Сору to Collection. Файлът ще се копира в колекцията от музикални файлове и така може да се ползва в бъдеще, без да се търси или да се изтегля отново.

Веднъж добавена, мелодията се визуализира като малък високоговорител - Фиг. 26. При стартирана презентация, възпроизвеждането може да стане и от бутон Play. На практика възпроизвеждането може да се извърши и веднага, пак чрез натискане на същия бутон.

## Настройки на възпроизвеждането

В MS PowerPoint 2010 е добавено меню Playback, което съдържа команди и настройки на аудиото/видеото - Фиг. 3.

- $\Phi_{\hat{\Phi}}^{\Psi_{\hat{\Phi}}}$ Add Bookmark - добавяне на маркер. Може да се използва за отбелязване на интересни моменти на аудио или видео клип;
- $\sigma_{\rm eff}^{\rm R}$ Trim Audio - изрязване на аудио клип. Ако трябва част от мелодията да не бъде възпроизвеждана, или мелодията е прекалено дълга;
- Fade Duration приглушено начало (Fade In) или приглушен край (Fade Out) на възпроизвежда- $\phi_{\mathcal{A}}^{\Psi_{\mathcal{A}}}$ нето. Времето се задава в секунди;
- $\Phi_{\mu}^{\Psi} \Phi$ Volume - управление на силата на звука, като има три възможности за коригиране, както и заглушен високоговорител;
- $\hat{\sigma}_{\rm eff}^{\rm th}$ Start - "спусък" на възпроизвеждането;
- $\frac{1}{2}$ Отметка Hide During Show - скрива иконата на високоговорителя, при стартирана презентация;
- $\phi_{\phi}^{\theta}$ Отметка Loop until Stopped – повтаря аудио или видео клипа, докато не бъде спрян;
- Отметка Rewind after Playing превъртане на аудио или видео клипа, след като спре, с възмож- $\Phi_{\hat{\Phi}}^{\Psi_{\hat{\Phi}}}$ ност за пускане отново.

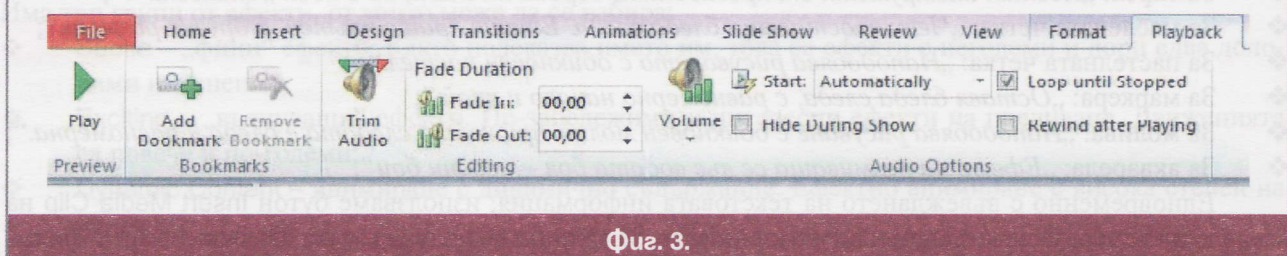

# **Bonpocu u задачи**

- Довършете презентацията "Работа с инструмент четка в MS Paint 2010", като добавите 1. музикален съпровод към кадрите по ваш избор. Използвайте по възможност голяма част от инструментите за работа със звук.
- $2.$ Задайте подходящ фон на слайдовете, ефекти на анимиране на обектите и ефекти на преливане на кадрите.
- 3. Задайте подходящ музикален съпровод към презентацията statistics.pptx.
- 4. Намерете на твърдия диск служебната папка Collection. Какво съдържа тя?

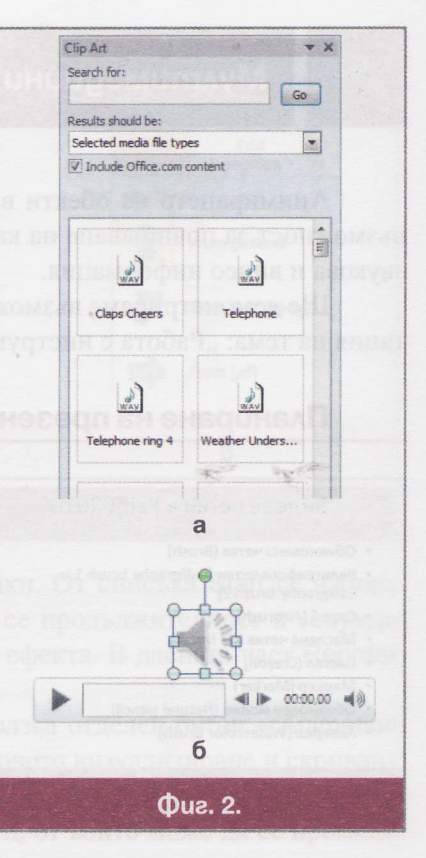

# Реализация на интерактивни презентации **upes MS PowerPoint 2010**

Ще упражним знанията и уменията, придобити до момента за създаване и работа с интерактивни презентации. Ще се запознаем и с нови техники на обработка като създадем презентация на тема "Чиста България". Презентацията ще реагира на сигнали на зрители на ВТV, като върху карта ще се отбелязват места и региони, в които има нерегламентирани сметища.

#### Планиране на презентацията

На отделни слайдове разполагаме контурните карти на областите в България. За връзка с контурната карта ще ползваме художествени текстове. При тези от индивидуалните карти, където регионът е прекалено неправилен, ще ползваме геометрична фигура във формата на звезда. Там, където картата е с форма близка до правоъгълната, ще ползваме мрежа от малки квадрати. Ще използваме и макроси, заради което е нужно предварително презентацията да се съхрани като PowerPoint Macro-Enabled Presentation.

## Създаване на презентацията

- $\Phi_{\hat{\Phi}}^{\hat{\Phi}}\Phi$ Създаваме началния кадър със заглавие и подзаглавие. Вмъкваме изображение на националния флаг, интегриран в контурната карта на България (Фиг. 1).
- $\Phi_{\Delta}^{\Psi_{\Delta}}$ На втория кадър (Фиг. 2) въвеждаме заглавие и вмъкваме контурна карта, на която е отбелязано областното териториално деление на страната. С помощта на артистични текстове поставяме имената на областните градове. Тези текстове ще ги ползваме за връзка с кадър, на който ще е картата на съответната област. На нея ще се маркират "замърсените" региони. Ще поставим само част от имената, другите оставяме за самостоятелна работа на читателя.
- $\sigma_{\rm eff}^{\rm R}$ Създаваме кадър, на който е разположена административната карта на Софийска област, като подготвяме размера на изображението така, че да заеме по възможност максимална част върху слайда. След това, изчертаваме геометрична фигура звезда и я разполагаме над името на едно от населените места. Форматирме фигурата: цвят на запълване - прозрачен, а цвета на контура може да не се променя.
- $\sigma_{\rm eff}^{\rm 0}$ Макросът е набор от команди, които могат да се приложат с едно щракване. Те могат да автоматизират почти всичко, което може да се направи в програмата, която се използва - MS Access, MS Word, MS Excel, Ms PowerPoint. Създаваме макрос, който ще реагира на щракане на зрителя и ще променя цвета на контура. Използва се езикът Microsoft Visual Basic for Applications. Щракваме върху бутон Macros, който се намира в панела Macros на страница View. В отворилия се прозорец Масго, въвеждаме за име на макроса - macro1, след което продължаваме с Create -Фиг. 3. На следващата стъпка се отваря прозорецът на езика Microsoft Visual Basic for Applications, в който въвеждаме следния кратьк, несложен код показан на (Фиг. 4).

В случая се ползва обект - oshp, който е от тип Shape, т.е. геометричната фигура звезда. Кодът на втория ред визуализира контур-

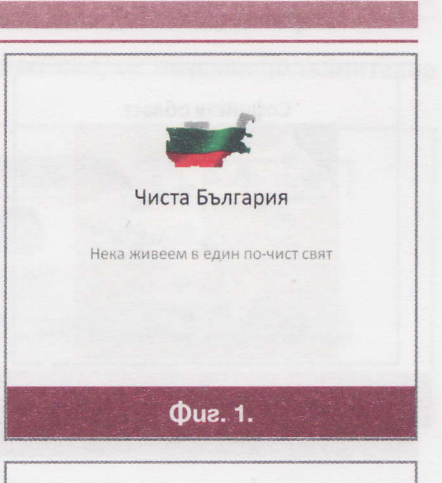

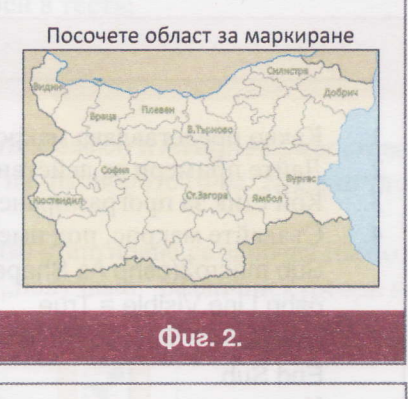

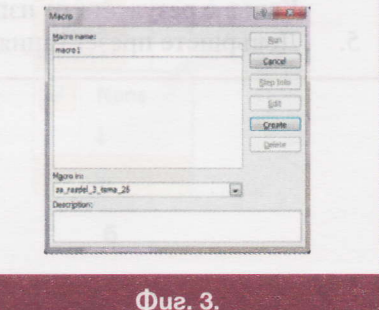

ната линия, а третия - променя цвета на линията на червен, когато се щракне върху фигурата.

- Свързваме фигурата с макроса: маркираме фигурата и с по- $\Phi_{\rm eff}^{\rm R}$ мошта на бутона Action от страница Insert се отваря диалогов прозорец Action Settings. Включваме отметката Run macro и потвърждаваме с ОК. Да тестваме действието на макроса, като стартираме презентацията от текущия кадър.
- $\frac{1}{2}$ Така създадената звездичка копираме върху името на останалите населени места, като при необходимост, коригираме размерите на фигурата - Фиг. 5а. За да не се виждат при появата на кадъра в процес на презентиране, маркираме всички звезди едновременно и задаваме безцветен контур (Фиг. 56).

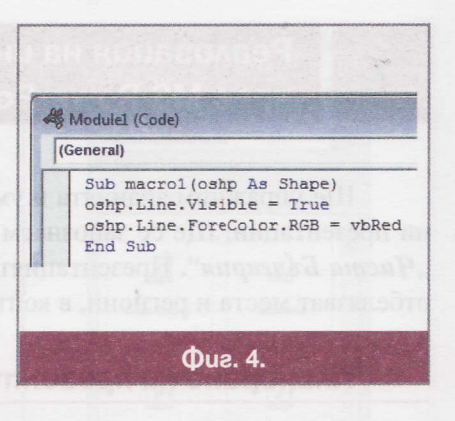

 $\sigma_{\phi}^{\Phi_{\phi}}$ На следващия кадър, на който се намира картата на Плевенска област, създаваме мрежа от малки квадрати и покриваме целия регион - Фиг. 5в. По този начин маркирането на точки върху картата може да стане с по-голяма точност. Преди размножаването на фигурата, задаваме стартирането на тасто1 (предложете начин за по-бързо размножаване). Форматирането на фигурите да бъде прозрачен фон и дебелина на контура - 1/2 pt. Обърнете внимание на застъпването на контурите, което се получава. Погрижете се разстоянието да е достатъчно голямо. Излишните квадрати се изтриват (Фиг. 5в), след което се премахва контурната линия.

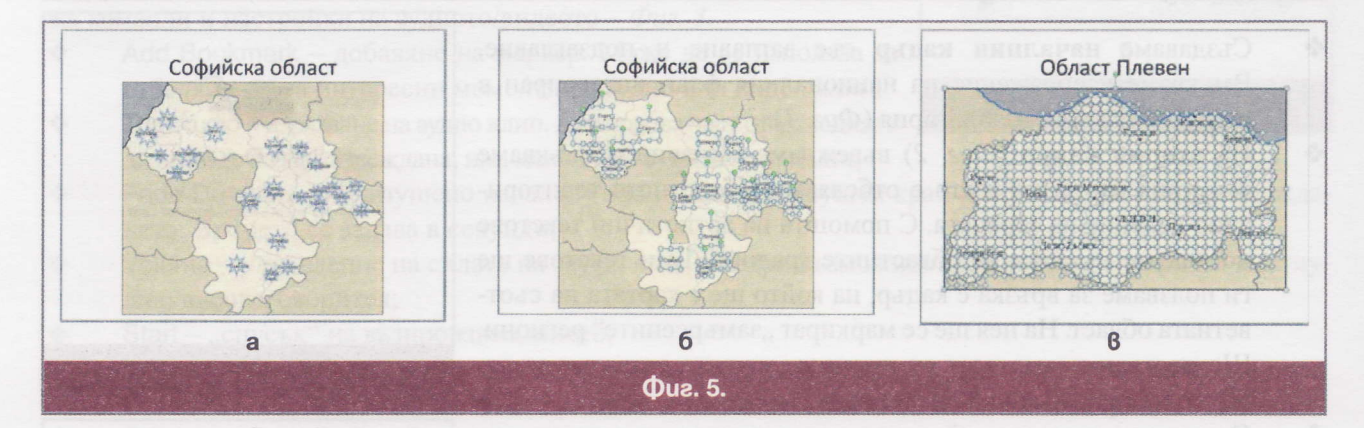

# **Bonpocu u задачи**

- 1. Какво представлява макросът и какво е неговото предназначение?
- $2.$ Дайте примери за действия, които могат да се автоматизират, чрез макроси.
- $3.$ Кой език за програмиране се използва за писане на макроси?
- $4.$ Създайте макрос, под име macro2, със следния код:
	- Sub macro2(oshp As Shape)

oshp.Line.Visible = True

- oshp.Line.ForeColor.RGB = RGB(Rnd \* 255, Rnd \* 255, Rnd \* 255)
	- End Sub
- Какъв е резултата от изпълнението на новия макрос?
- 5. Довършете презентацията и за други области. Използвайте различни геометрични фигури.

# Още за презентациите и презентационните програми

Разновидност на интерактивните презентации е възможността голям брой ученици да могат да работят едновременно, върху една и съща презентация - да дават отговори, които да се записаят поотделно за всеки един от тях. Това, което е необходимо, е те да бъдат свързани към един и същ компютър – компютъра на учителя, посредством мишка.

#### Microsoft Mouse Mischief

Microsoft Mouse Mischief е програмен продукт, който се разпространява безплатно от компанията Microsoft. Предоставя възможност за създаване на интерактивна презентация в средата на Power Point представляваща тест. Могат да се използват въпроси с отговори от типа Да/Не, няколко възможни отговора или чертане от страна на учениците. По този начин презентацията става изключително привлекателна.

# Paбoma c Microsoft Mouse Mischief

След инсталацията на приложението, в прозореца на MS PowerPoint, се появява допълнителна страница Multiple-Mouse (Фиг. 1).

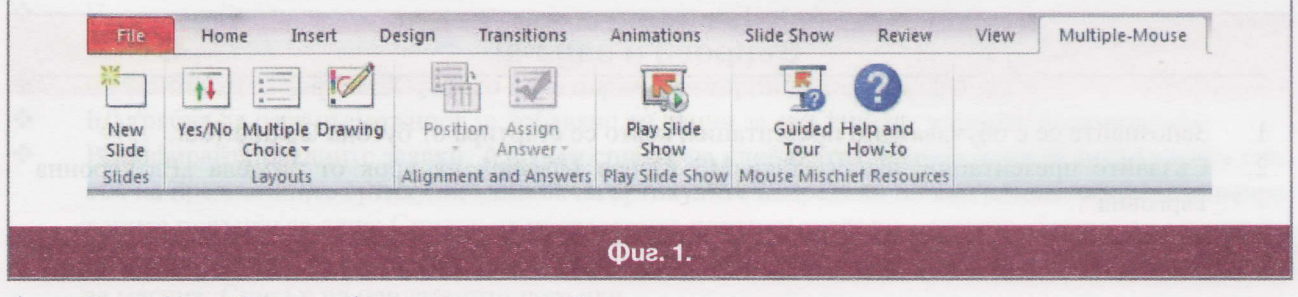

- $\Phi_{\Phi}^{\Psi_{\Phi}}$ Бутон New Slide - добавя нов кадър, който е празен;
	- В секцията Layouts са разположени бутони за трите вида въпроси в теста:
		- Yes/No въпроси от типа Да/Не;

 $\Phi_{ab}^{\Psi_{ab}}$ 

- MultipleChoice въпрос с няколко възможни отговора;
- Drawing възможност за чертане от страна на учениците;
- $\Phi_{ab}^{\Phi_{ab}}$ След избор на един от първите два варианта на въпроси, бутоните Position и Assign Answer стават активни. От първия се избира местоположението върху кадъра на отговорите (Фиг. 2а), а от втория - кой отговор се приема за верен (Фиг. 26);
- $\sigma_{\phi}^{\Psi_{\phi}}$ Play Slide Show служи за стартиране на презентацията. При всяко стартиране се започва първо с идентификация на мишката на учителя и тези на учениците. Те "получават" различни курсори на

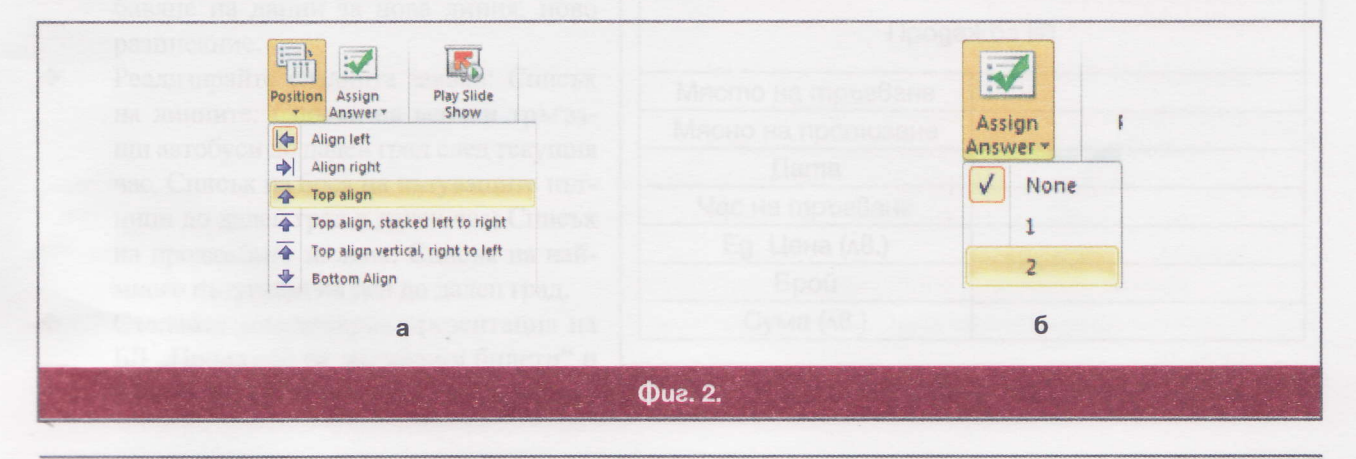

 $\ast\, \ast^{\circ}$ 

мишките, като могат да работят, както индивидуално, така и на групи. Учителят управлява целия процес и контролира презентацията. Може да покаже верният отговор, да стартира таймер, с което да създаде състезателна обстановка (таймерът отчита до 60 секунди, след което е необходимо да се стартира отново). При стартирана презентация, в долната част на екрана се появява група инструменти, с които се управлява процеса (Фиг. 3).

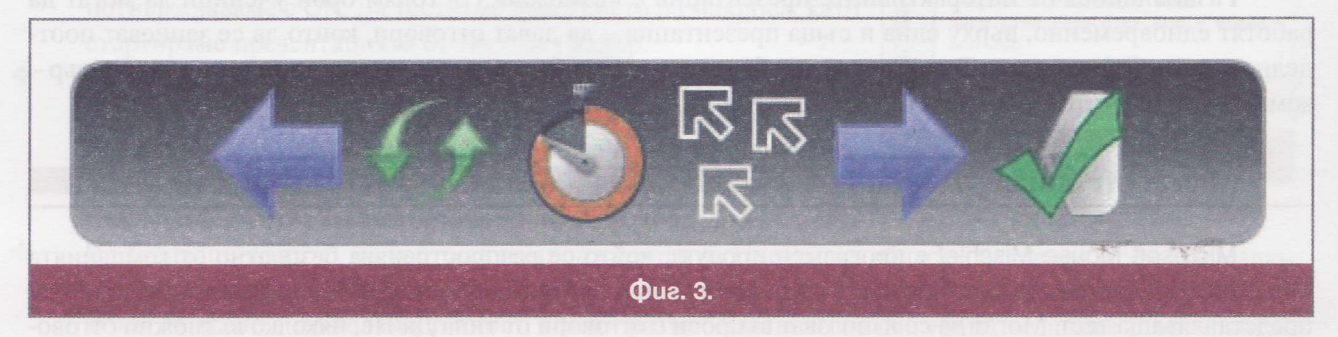

Двете сини стрелки са за смяна на кадрите;

 $\begin{array}{cc} \mathbf{q}\cdot\mathbf{b}_{_{\text{Q}}}\end{array}$ 

- Вторият бутон се използва за презареждане на кадъра така се анулират посочените отго- $\bullet$ вори;
- Хронометъра стартира 60 секунден таймер;
- Групата от три бели стрелки е пауза за презентацията;
- Последният бутон показва резултатите до момента.

# **Bonpocu u sagayu**

- Запознайте се с обучаващата презентация, която се стартира от бутона Guided Tour. 1.
- $\overline{2}$ . Създайте презентация, използвайки MS Mouse Mischief, на урок от раздела "Електронна търговия".

96

# O MHOOPMALMOHHM KAAC ЗАДЪЛЖИТЕЛНА ПОДГОТОВКА

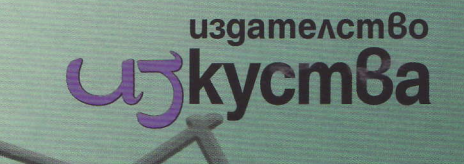

13 септември 2011 Система за хотелски резервации Резервация на стая Освобождаване на стая Резервация на единична стая | Резервация на двойна стая | Резервация на апарт Освобождаване на стая Свободни единични стан Свободни двойни стан Свободни аг .<br>81785 Номер на стая -Плащане 101 102<br>Record: N + 1 of 3 > N N + K, No Fifter Search

Въвеждане на данни Добавяне на данни за нов клиент Азбучен списък на клиенти Добавяне на нов град вяне на данни за хотелска база

Create " External Data " Database Tool:

 $\boxed{\textbf{A}^{\text{H}}} \in \boxed{\textbf{A}^{\text{H}}} \cong \textbf{B}^{\text{H}} \times \boxed{\textbf{B}^{\text{H}}} \times \boxed{\textbf{B}^{\text{H}}}$ 

България

Списък на клиенти от Пловдив Chuc Списък на освободени стаи на днешна дата

Справки

Отчети Отчет за видовете стаи в хотелската база

нина дата

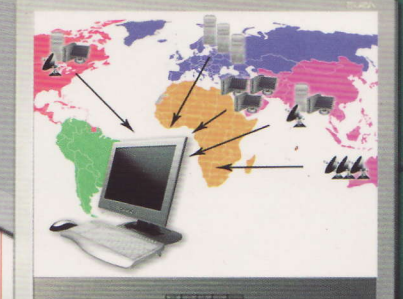

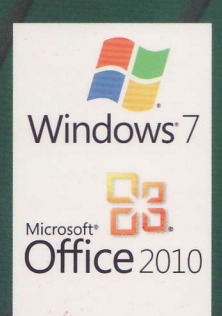